## **DWC2000 Payment Gateway verification steps**

Go to <https://developer.paypal.com/docs/classic/api/apiCredentials/> link and follow section *Creating Classic API credental* to generate a set of Signature credentials.

Do following steps to enable payment gateway in DWC2000

1.Go to Security»Authentication»Payment Gateway page and add a new payment gateway**.**

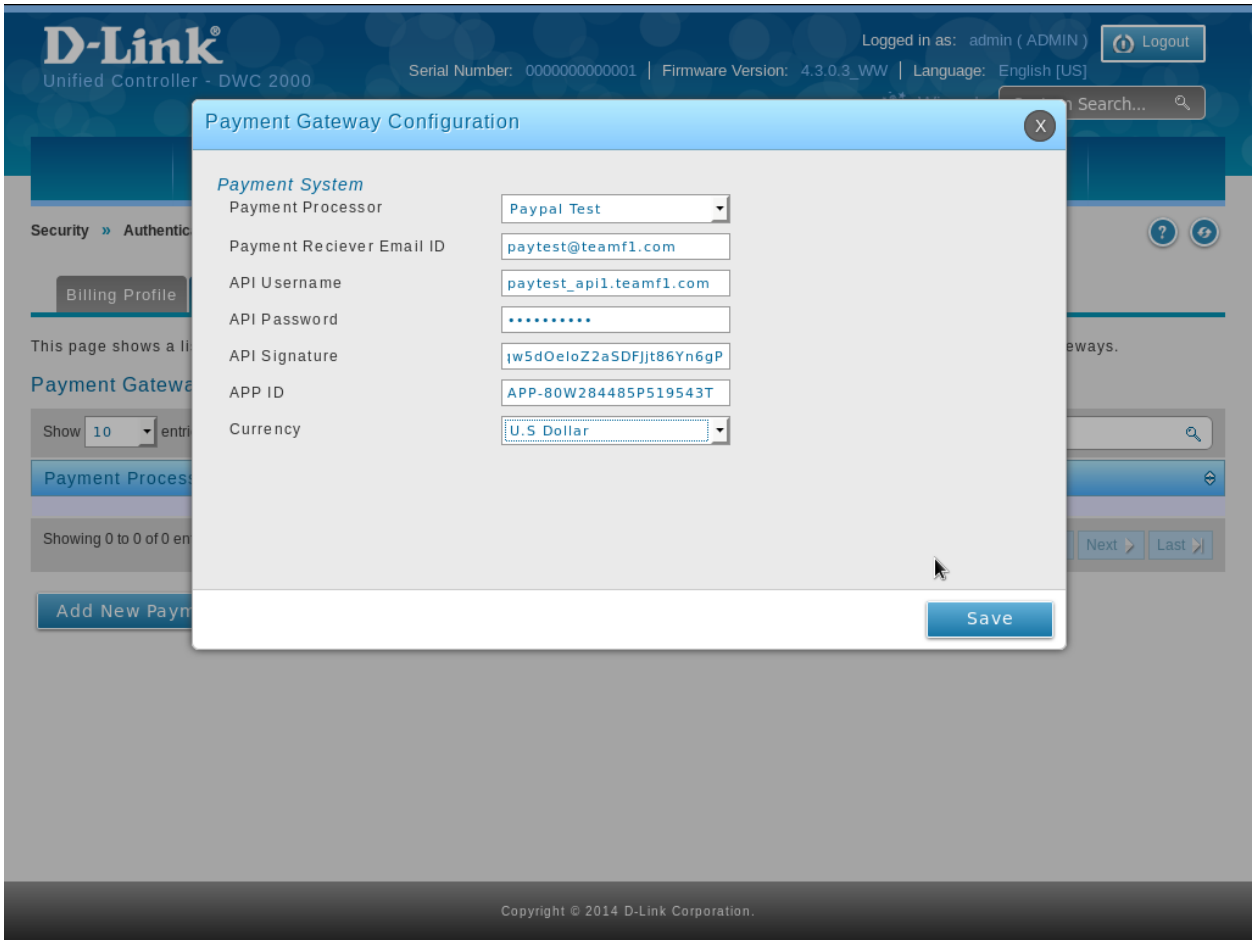

2.Go to Security»Authentication»Billing Profile page and add new billing profile with enabling Unit Price.

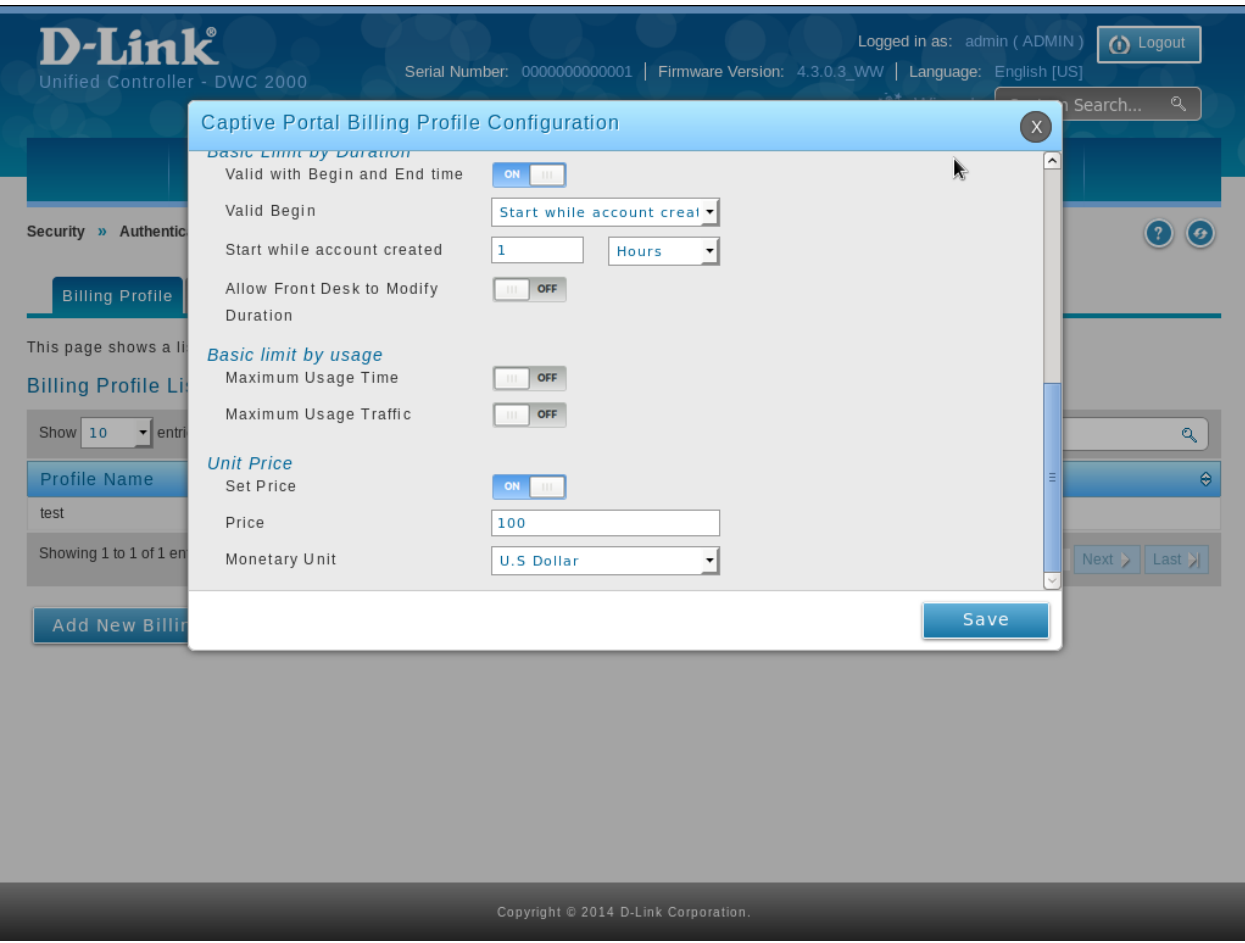

3.Go to Security»Authentication»Login Profiles page add or edit a login profile with enabling External Payment Gateway and Billing Profiles.

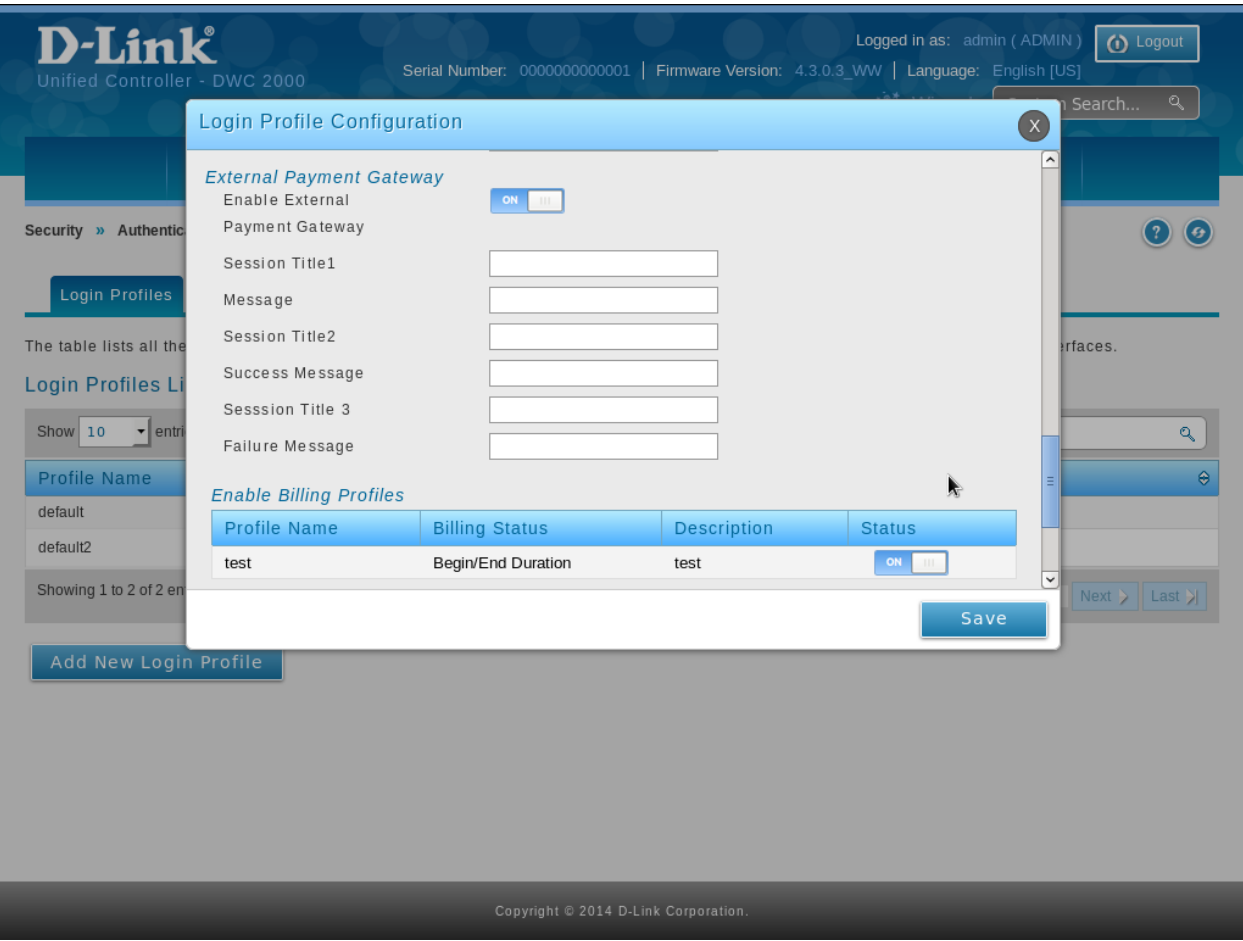

4.Go to Network»VLAN»VLAN Settings page add a vlan and enable Captive Portal Type as Billing User. Enable inter vlan routing for it.

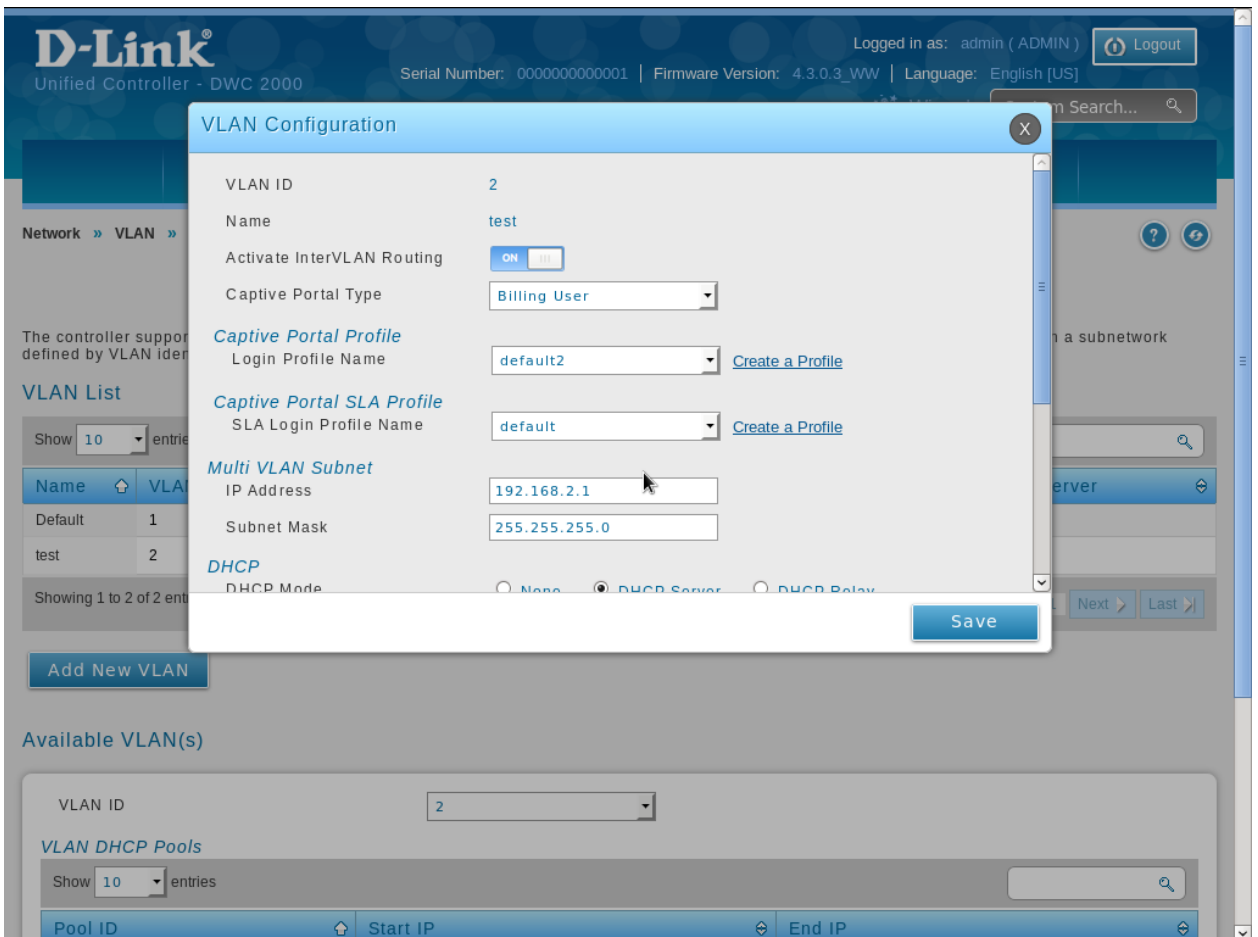

5.Go to Network»LAN»LAN Settings»IPv4 LAN Settings page and configure default LAN with internet reachable IP with enabling Default Route and SNAT.

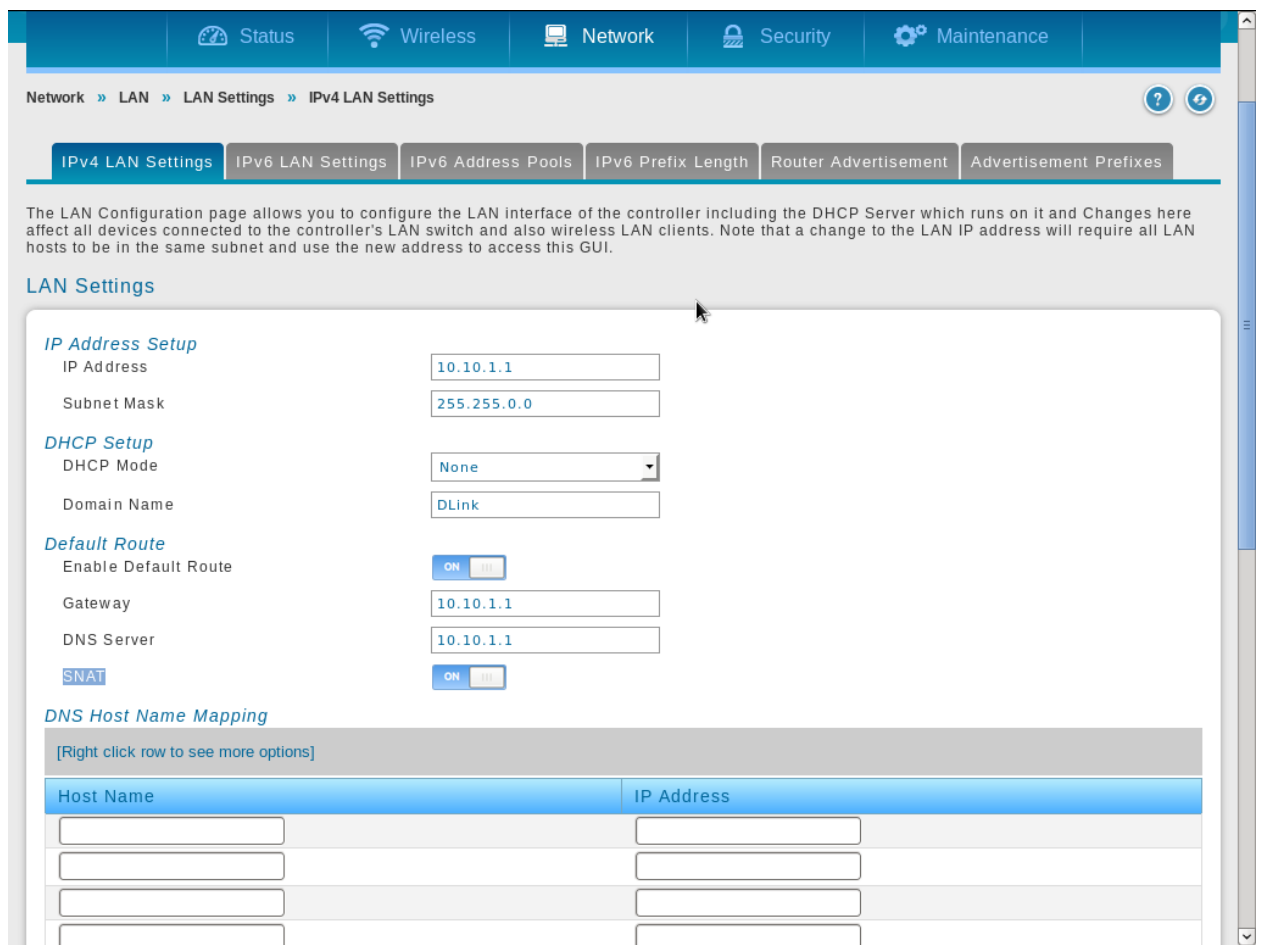

6.Connect a lan host to vlan and try to access internet from it. It will be redirected to payment gateway page. After redirecting to payment gateway we can we can do purchase and can

## access internet.

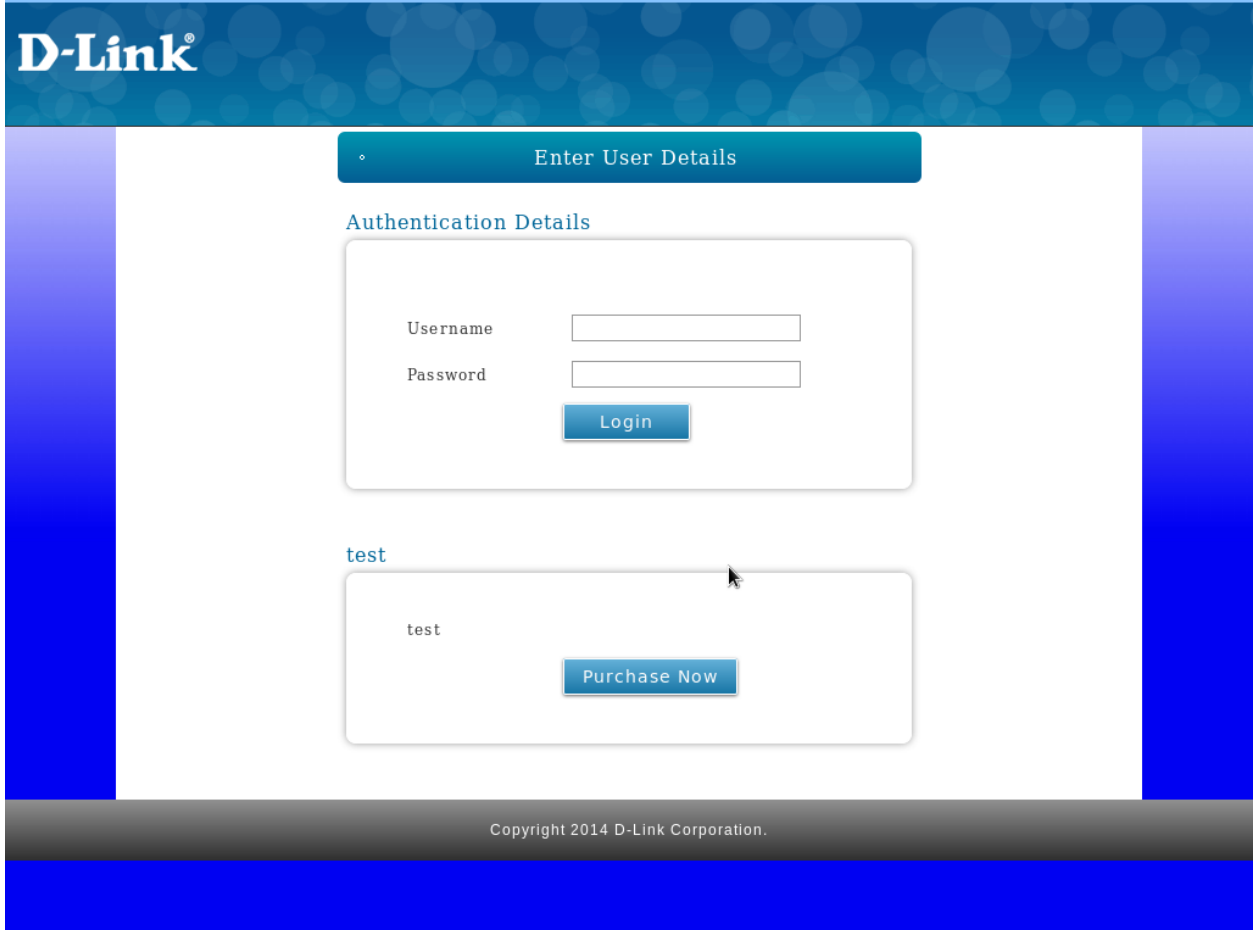

7.Similarly we can enable captive portal type as Billing User for some SSID and verify payment gateway functionality on it.